## **How to share a Calendar**

**Note:** This article is for Microsoft Outlook 2010.

If you would like to share your calendar, right-click on **Calendar** in the folder list, move mouse over **Share**, and click on **Share Calendar**.

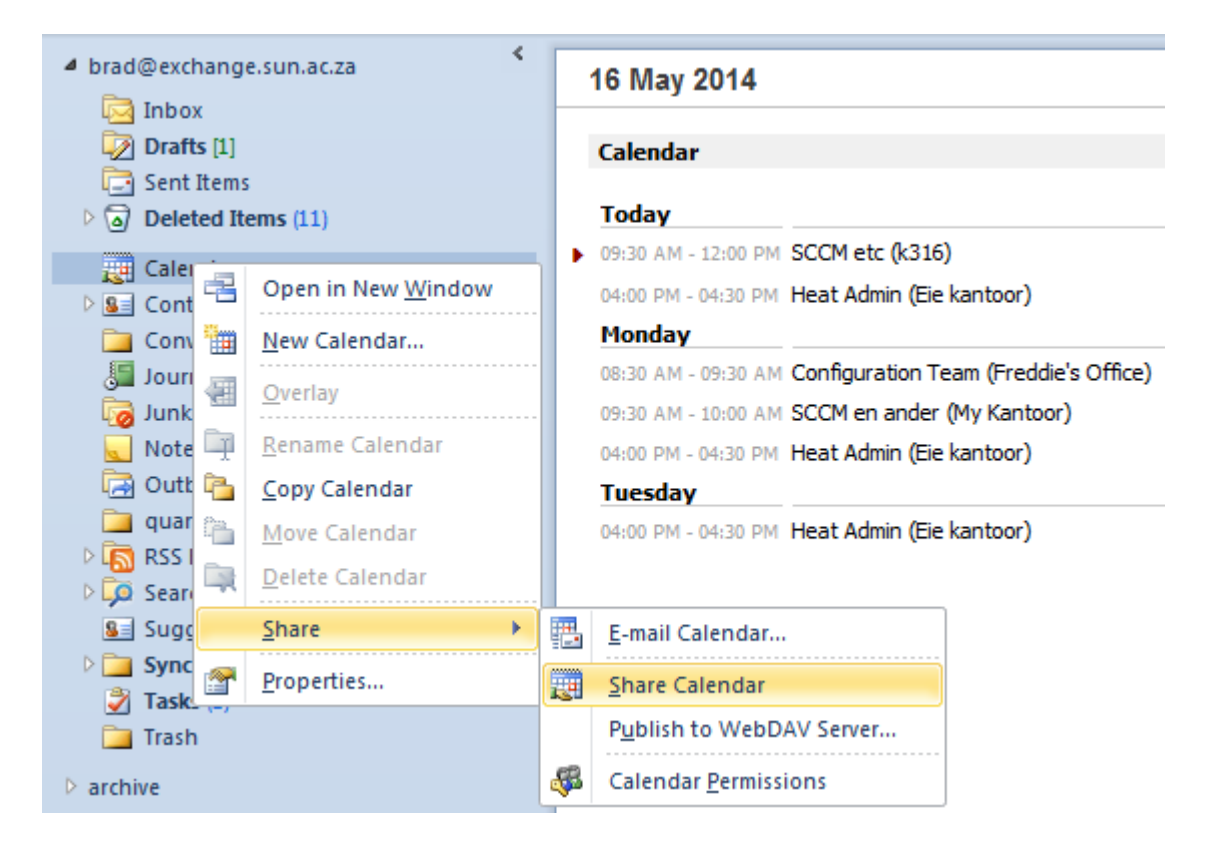

Or, Click on Calendar in the bottom left corner if you do not have Folder List selected and then follow the steps as laid out above.

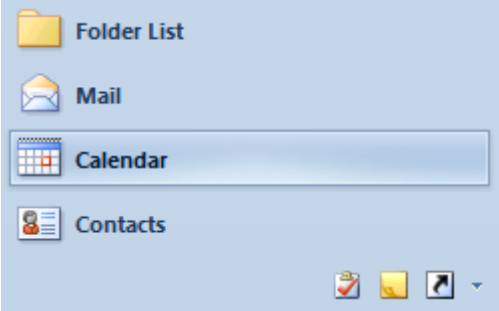

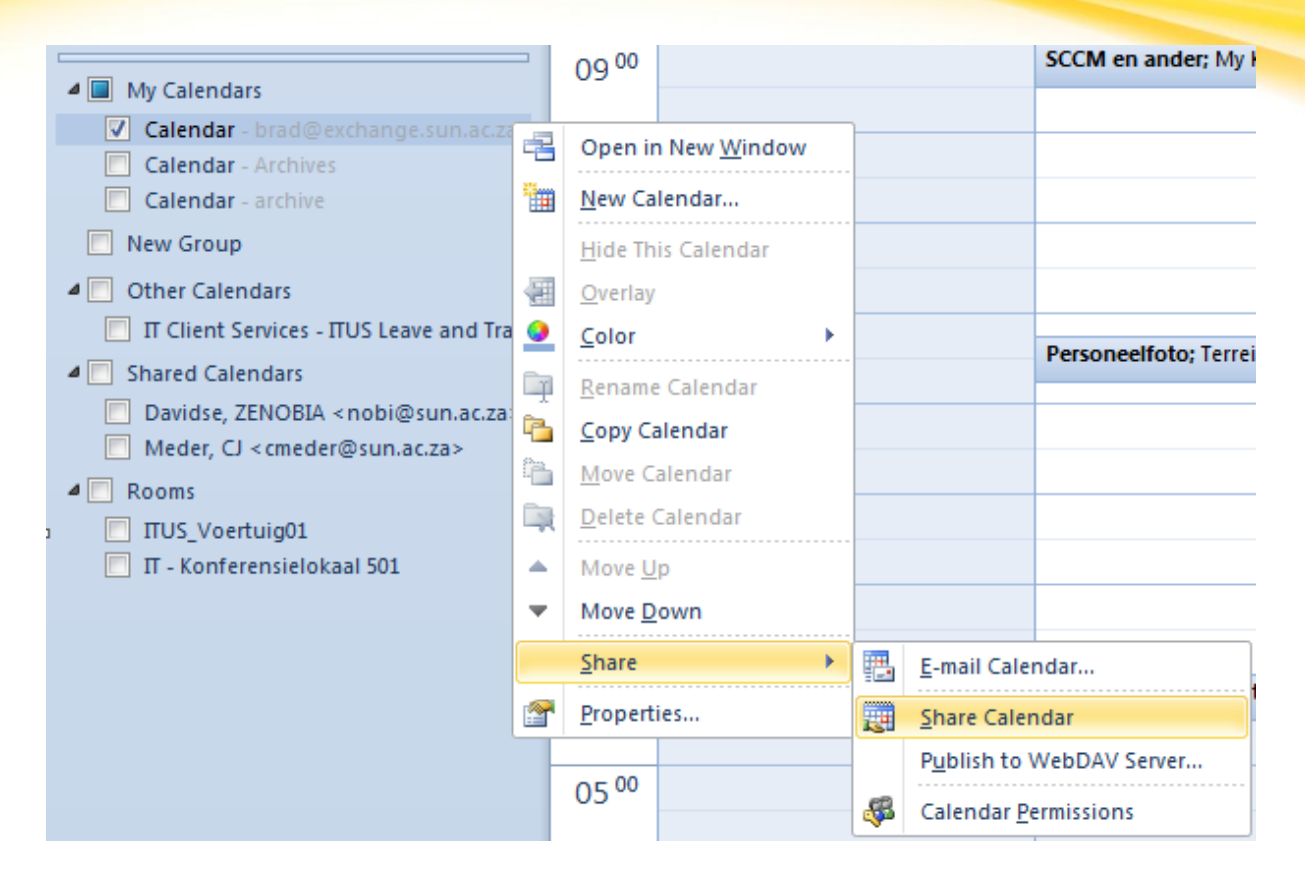

A Sharing invitation window will open, and you can type in the names of the people you want to share your calendar with in the "**To"** field. Details can be specified according to what you want to allow the person to see. Availability only, Limited detail, or Full detail.

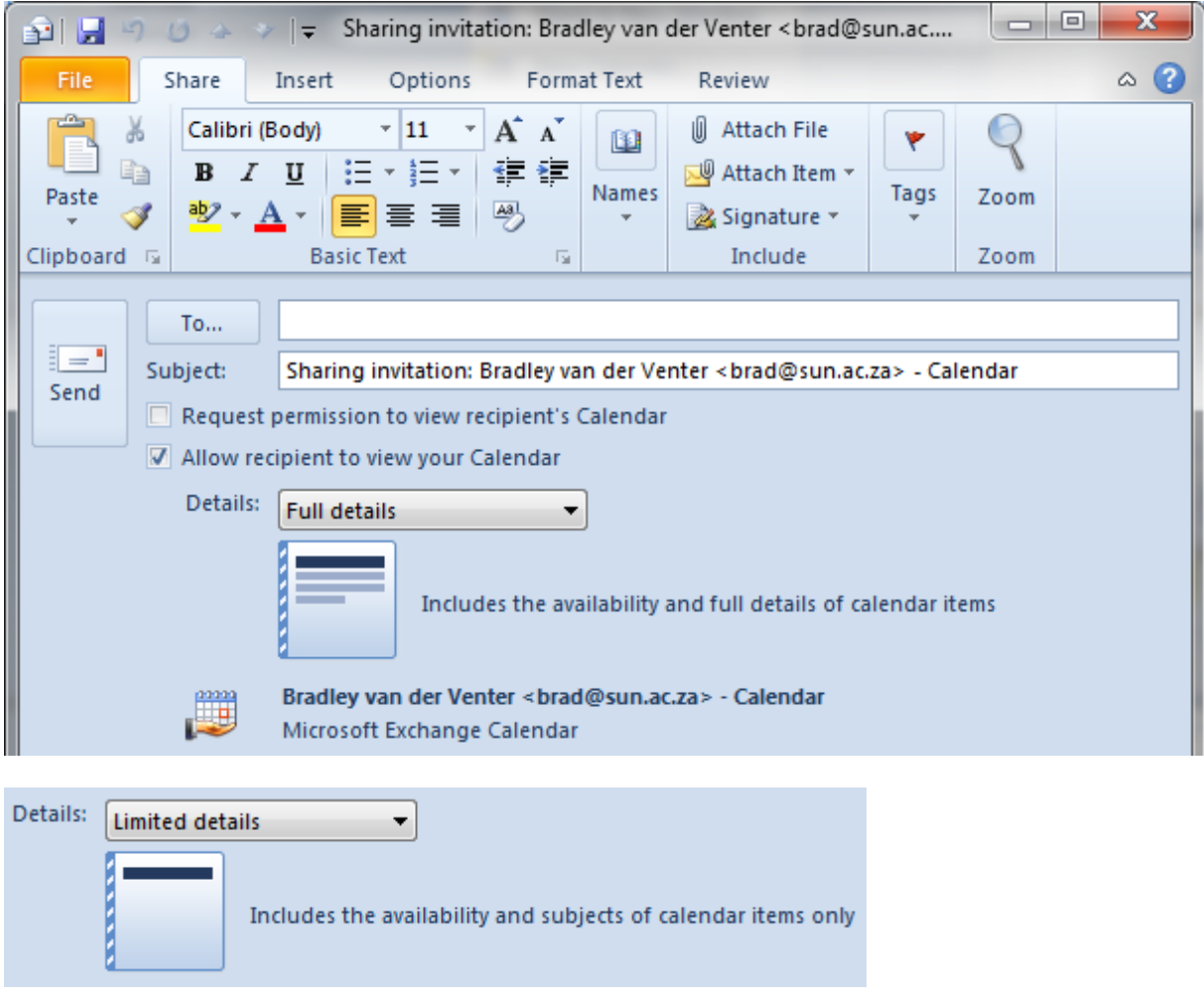

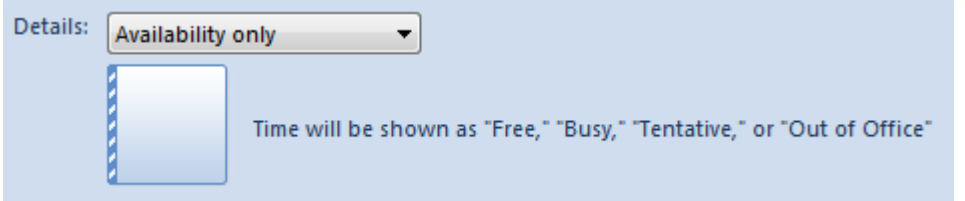

When you click on Send, you first get a dialog where you must confirm that you want to send the sharing invitation. Click on Yes, if the names you entered are correct.

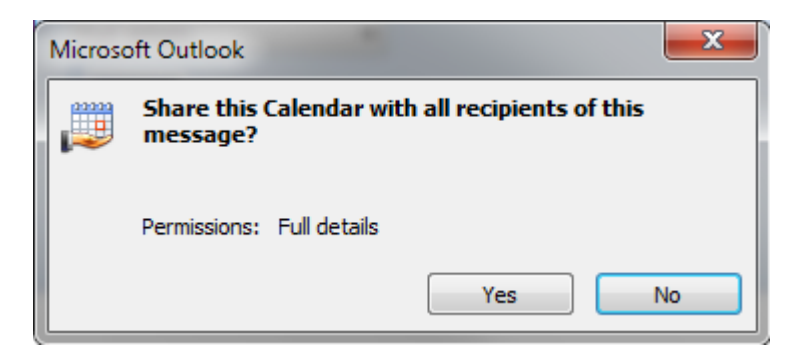

To set further permissions, right-click on **Calendar**, move mouse over **Share**, and then click **Calendar Permissions**.

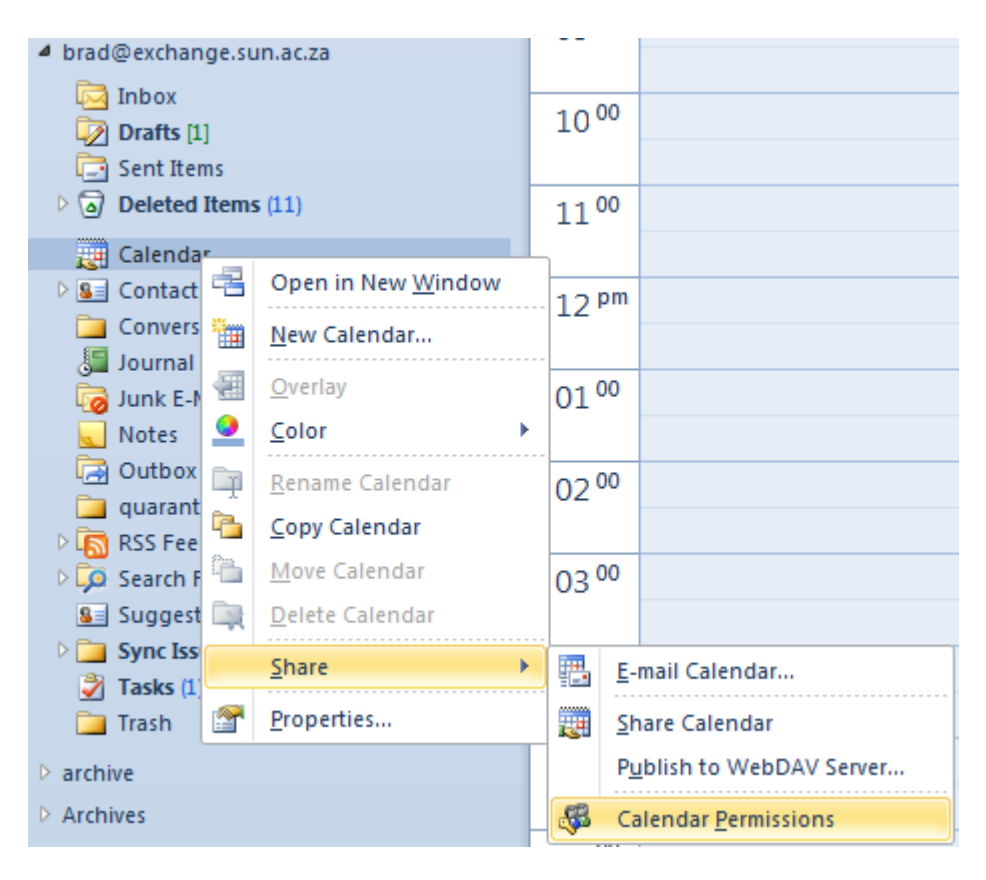

Here you can specify the type of access that the person should have, e.g. Reviewer, Editor. Owner.

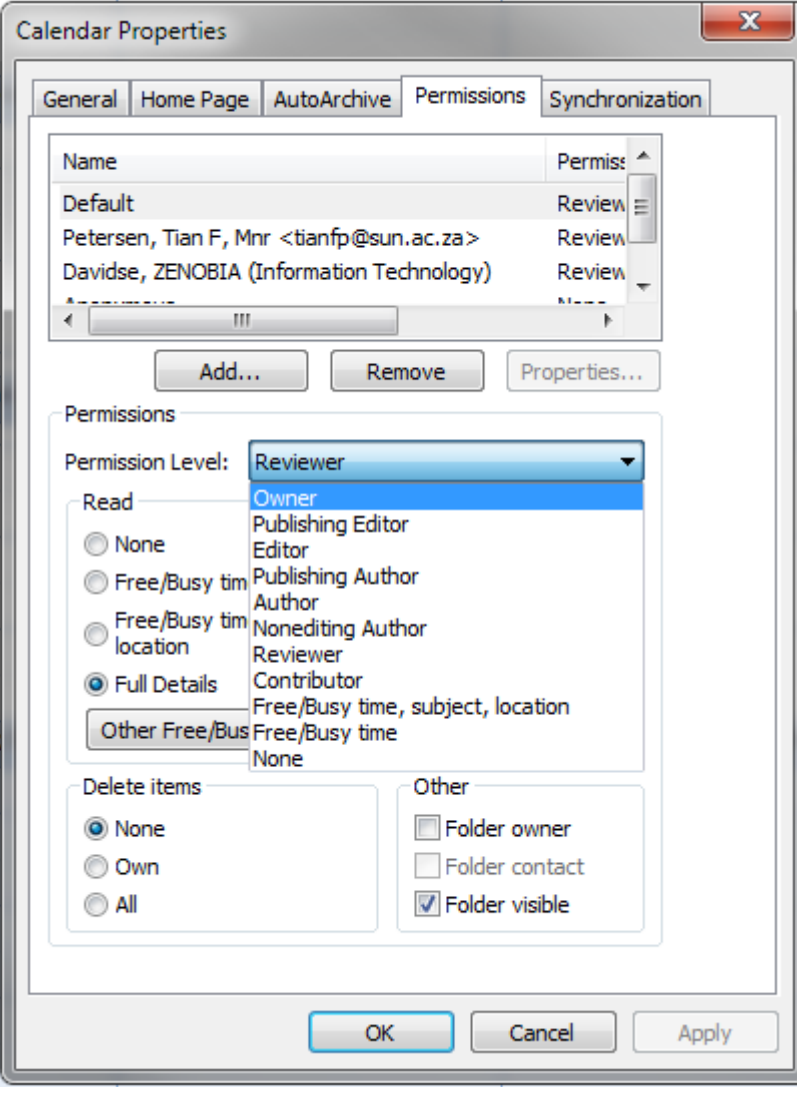

The persons that you send the invitation to, receives a summary of the permissions that you set for them to view your calendar, in their inbox.

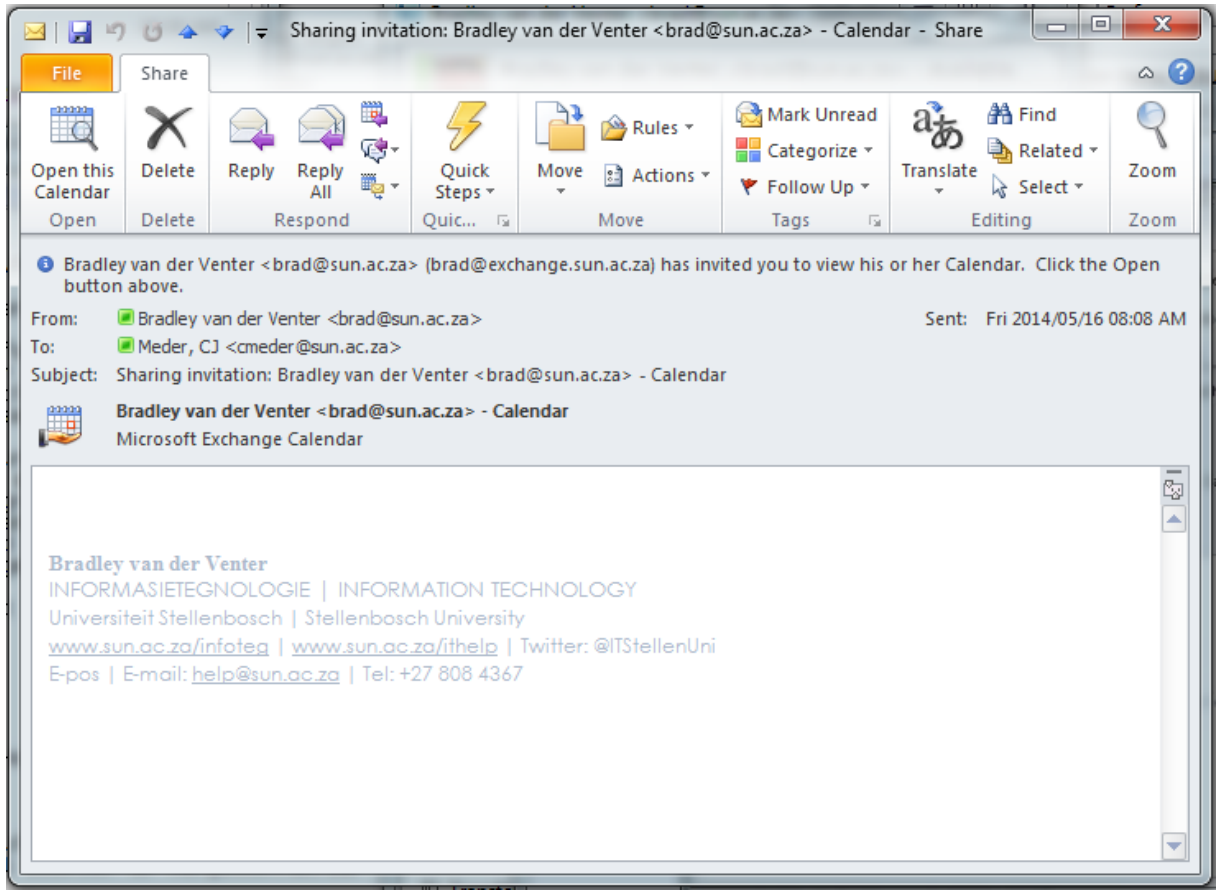

By clicking on **Open this Calendar**, the calendar will now be added as a shared calendar in this persons Outlook profile to view or to add meetings and appointments, depending on the permissions that was given.

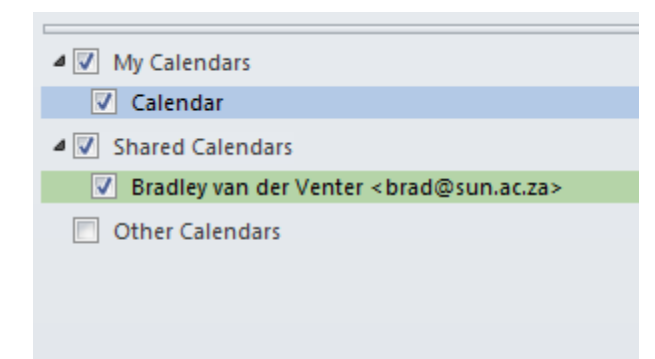

To open a shared calendar without a sharing invite, Click on Calendar in Navigation Pane on the left side, then go to the top ribbon and Click **Open Calendar** from the **Manage Calendars** group and then Click on **Open Shared Calendar**

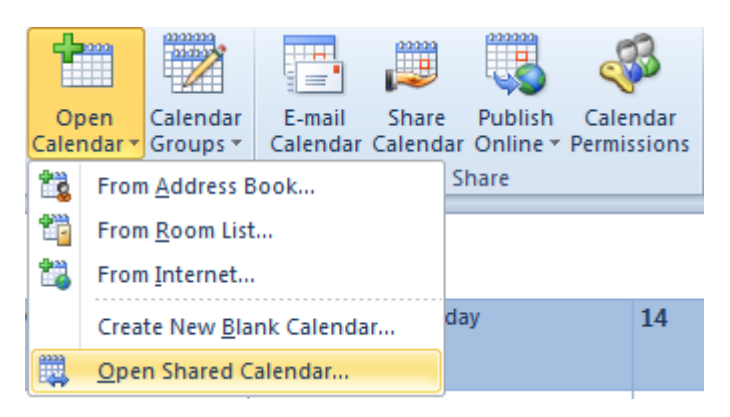

On the **Open Shared Calendar** window you can either type the persons username or you can click on **Name** and browse to the person's name in the Global Address List

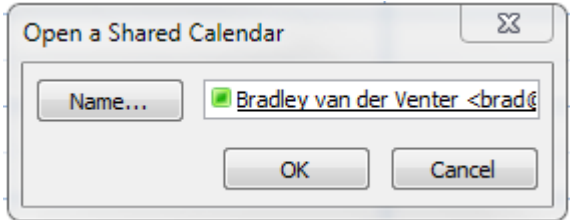